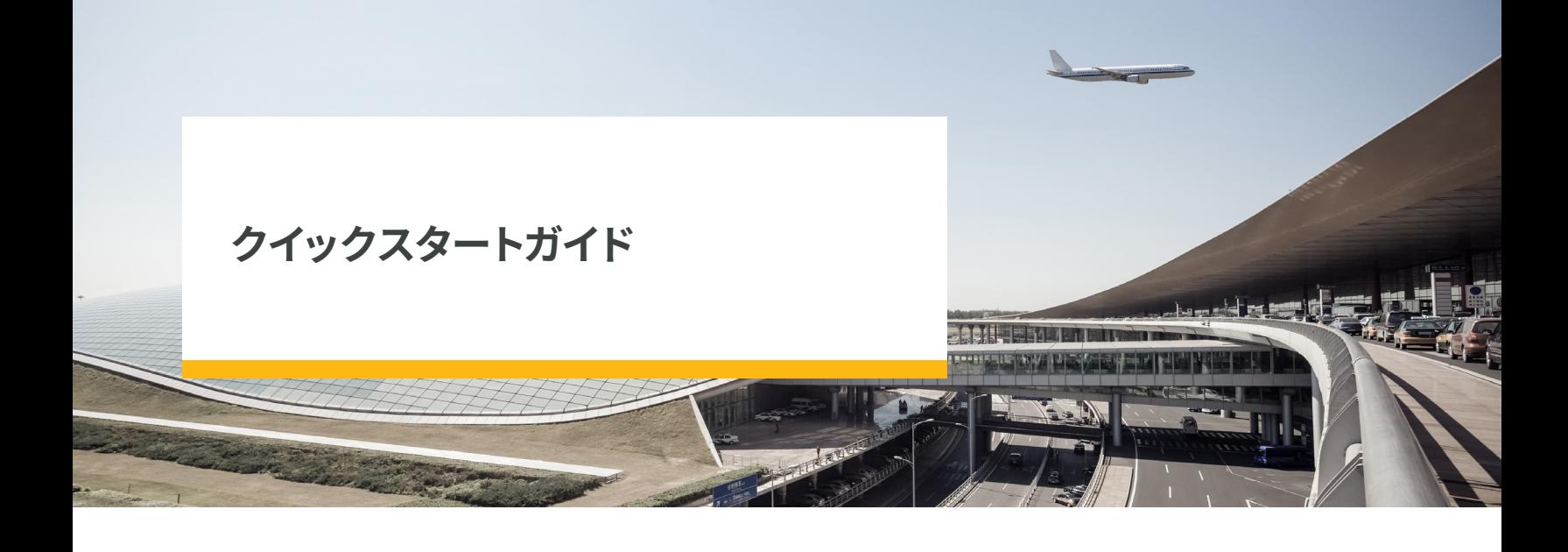

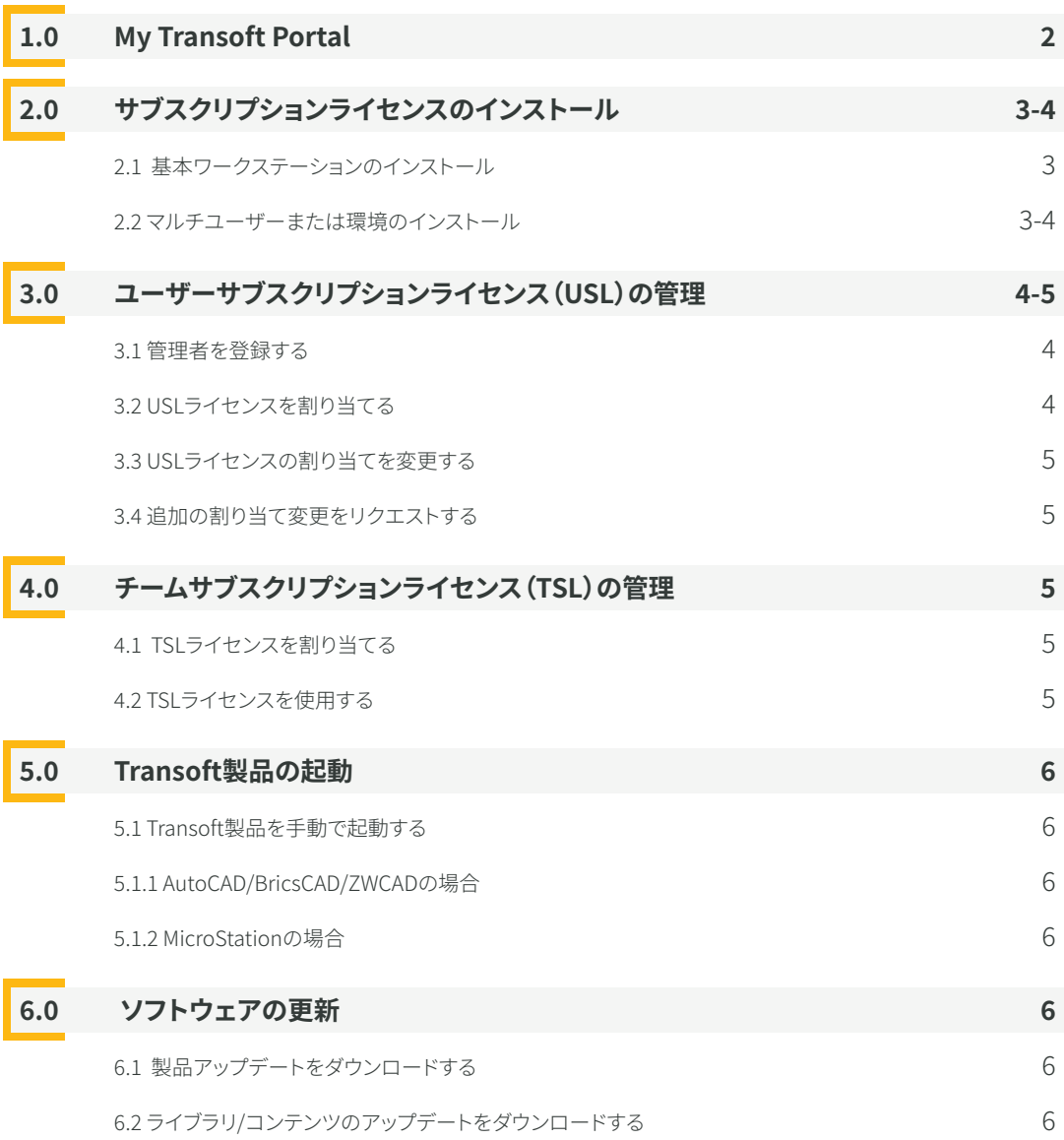

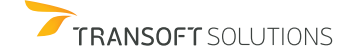

<span id="page-1-0"></span>デフォルトでは、弊社の出荷先または主要なメンテナンス連絡先としてリストされている個人管理者として設定しています。管理者ロ ールを持つユーザーは、My [Transoft](https://my.transoftsolutions.com/login) Portalで新しい管理者の追加及び変更することが可能です(セクション3.1をご参照ください)。

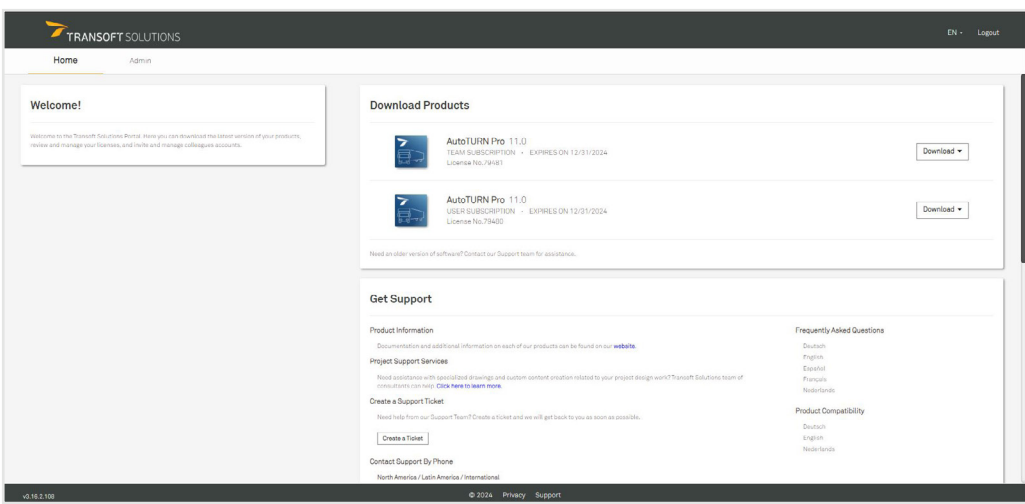

My [Transoft](https://my.transoftsolutions.com/login) Portalを使用して、テクニカルサポートのリクエストや製品マニュアルの検索を行うことができます。管理者またはダ ウンロード権限が付与されたエンドユーザーは、ソフトウェアアップデートのダウンロードを行うことができます。

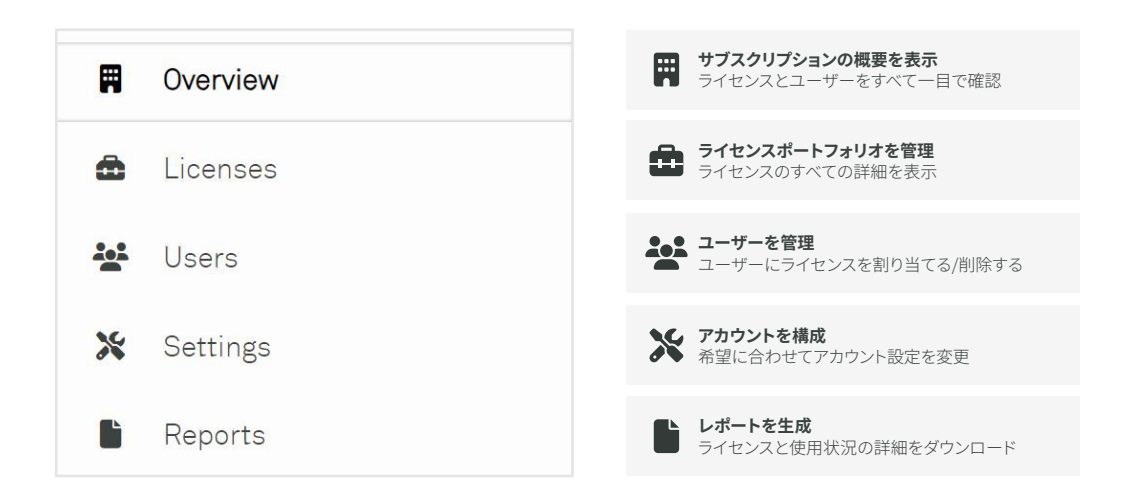

注記:このビューは[、My Transoft Portalの](https://my.transoftsolutions.com/login)管理者 (Administrator)ロールを持つユーザーのみが利用できます。

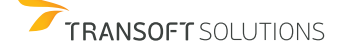

<span id="page-2-0"></span>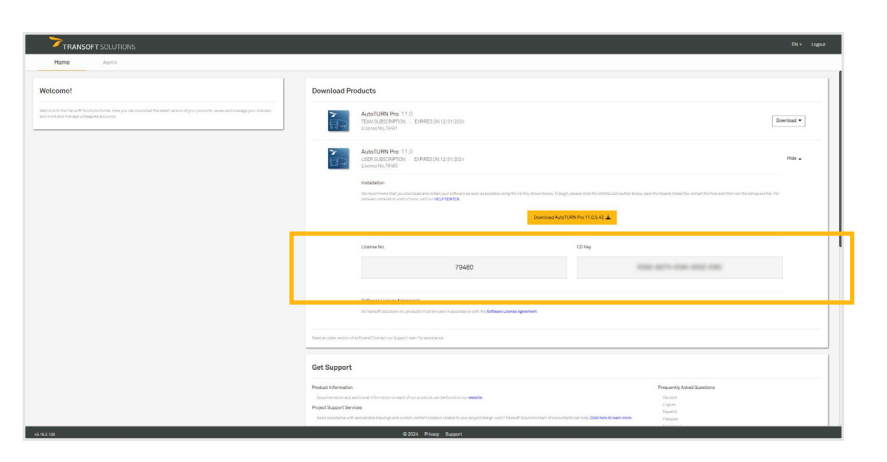

# **2.1 基本ワークステーションのインストール**

- 1. My [Transoft](https://my.transoftsolutions.com/login) Portalにログインします。
- 2. Transoft製品をインストールするワークステーションに、圧縮されたインストールファイルをダウンロードします。
- 3. 圧縮されたインストールファイルを右クリックし、[Extract All] (すべてを解凍)をクリックしてファイルを解凍します。
- 4. 管理者権限が付与されたアカウントでログインします。
- 5. **Setup.exe**ファイルを実行します。
- 6. [**Set up Workstation**](ワークステーションをセットアップ)> [**Install]**](インストール)に移動します。
- 7. プロンプトが表示されたら、My [Transoft](https://my.transoftsolutions.com/login) Portalの [Download Products](製品のダウンロード)に記載されているライセンス 番号とCDキーを入力します。
- 8. 画面の指示に沿って、インストールを完了します。
- 9. Transoft製品を起動します (セクション5.0の「Transoft製品の起動」を参照してください)。
- 10. プロンプトが表示されたら、エンドユーザーはメールアドレスとMy [Transoft](https://my.transoftsolutions.com/login) Portalのパスワードを入力する必要があります。

#### **2.2 マルチユーザーまたは環境のインストール**

サーバーをセットアップするには:

- 1. My [Transoft](https://my.transoftsolutions.com/login) Portalにログインします。
- 2. Transoft製品をインストールするワークステーションに、圧縮されたインストールファイルをダウンロードします。
- 3. 圧縮されたインストールファイルを右クリックし、[Extract All] (すべてを解凍)をクリックしてファイルを解凍します。
- 4. 管理者権限が付与されたアカウントでログインします。
- 5. **Setup.exe**ファイルを実行します。
- 6. [**Set up Server**](サーバーをセットアップ)> [**Install]**](インストール)に移動します。
- 7. プロンプトが表示されたら、My [Transoft](https://my.transoftsolutions.com/login) Portalの [Download Products](製品のダウンロード)に記載されているライセンス 番号とCDキーを入力します。
- 8. プロンプトが表示されたら、メールアドレスとMy [Transoft](https://my.transoftsolutions.com/login) Portalのパスワードを入力しします。
- 9. (任意)データ共有サービスとワークステーション展開のMSIインストーラーを作成ます。

**注記:**ご使用になるサーバーコンポーネントを各サーバーにインストールすることができます(該当する場合)。設定方法の詳細に ついては、ソフトウェアと一緒に提供されるインストールヘルプファイルを参照してください。

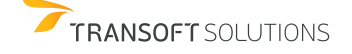

<span id="page-3-0"></span>ワークステーションをセットアップするには:

- 1. 管理者権限が付与されたアカウントでログインします。
- 2. ネットワークサーバー上の製品の共有フォルダーを参照します。
- 3. 「Workstation」フォルダーを参照し、SetupWorkstation.exeのファイルを実行します。
- 4. 表示された画面でインストール先を確認します。
- 5. 画面の指示に沿って、インストールを完了します。
- 6. Transoft製品を起動します(セクション5.0の「Transoft製品の起動」を参照してください)。
- 7. Transoftの製品をインストールするワークステーションでステップ1から6を繰り返します。

**注記:**サーバーインストール中に生成される**SetupWorkstationSilent.exe**または**SetupWorkstationSilent.MSI**インス トーラーを使用して、ワークステーションにTransoft製品をインストールすることもできます。このオプションについての詳細 は、Readme.txtをご参照ください。

# **3.0 ユーザーサブスクリプションライセンス(USL)の管理**

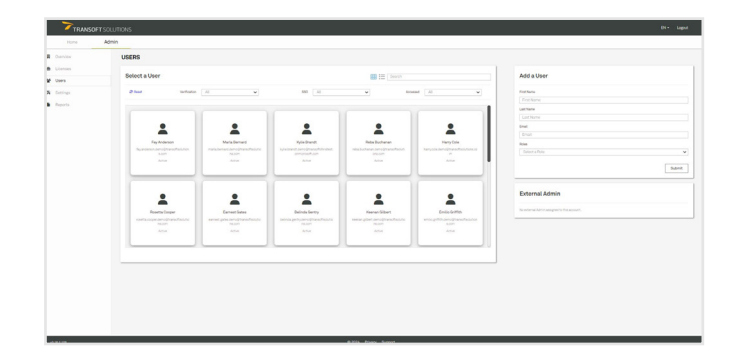

# **3.1 管理者を登録する**

デフォルトでは、当社の記録でプライマリユーザー、メンテンナンス担当者、配送先として記載されている個人に、管理者アカウン トが割り当てられます。管理者は、My Transoft Portalで登録した後、管理者を追加/変更できます[。](https://my.transoftsolutions.com/login)

- 1. My [Transoft](https://my.transoftsolutions.com/login) Portalで、**[Admin](管理者)**> **[Users] (ユーザー)**をクリックした後、正しいユーザー情報を入力し、**[Add a User] (ユーザーを追加)**パネルでユーザーのロールを「**Administrator(管理者)**」に設定します。
- 2. [Submit](送信)をクリックすると、追加されたユーザーにポータルに参加するための招待メールが送信されます。
- 3. (オプション)[Manage User](ユーザーの管理)パネルで、必要に応じて [Add/Remove Roles](ロールの追加/削除)をクリッ クし、ユーザーのロールを変更します。

## **3.2 USLライセンスを割り当てる**

各ユーザーには、サブスクリプションの有効期間中、ユーザーサブスクリプションライセンスが割り当てられます。

- 1. My [Transoft](https://my.transoftsolutions.com/login) Portalの **[Admin](管理者)** > **[Licenses](ライセンス)**で希望するライセン スを選択します。
- 2. **[Manage User Subscriptions](ユーザーサ ブスクリプションの管理)**パネルで、**[Assign]( 割り当て)**タブを選択し、直接送信されるメー ルを使ってユーザーにサブスクリプションライ センスを割り当てるか、共有可能リンクを使っ てユーザーにアクセスをリクエストしてもらい ます。

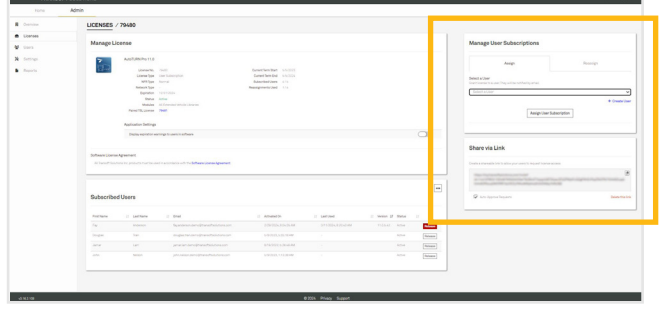

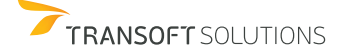

<span id="page-4-0"></span>各ユーザーサブスクリプションライセンスでは、現在のライセ ンス有効期間中にユーザーの割り当てを変更できる回数が 事前に指定されています。

- 1. My [Transoft](https://my.transoftsolutions.com/login) Portalの **[Admin](管理者)**> **[Licenses]( ライセンス)**で希望するライセンスを選択します。
- 2. **[Manage User Subscriptions](ユーザーサブスクリ プションの管理)**パネルで、**[Reassign](割り当ての変 更)**タブを選択し、直接送信されるメールを使ってユーザ ーライセンスの割り当てを別のユーザーに変更するか、 共有可能リンクを使ってユーザーにアクセスをリクエス トしてもらいます。

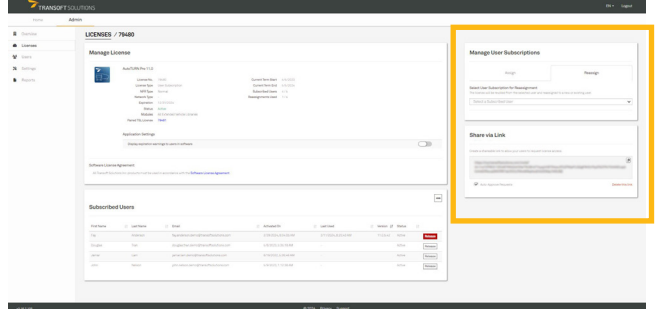

### **3.4 追加の割り当て変更をリクエストする**

現在サブスクリプションを持つユーザーが、ライセンスの有効期間中にソフトウェアにアクセスしたことがある場合は、サブスクリ プションの割り当てを変更すると、ライセンスのユーザー割り当ての変更としてカウントされます。誤ったユーザーにサブスクリプ ションを割り当てた場合、そのユーザーがソフトウェアにアクセスしていなければ、無料で割り当てを変更できます。 有効期間が更新されるたびに、すべてのユーザーライセンス割り当て変更の回数が「未使用」の状態にリセットされます。指定さ れた割り当て変更の回数を使い切った場合には、My [Transoft](https://my.transoftsolutions.com/login) Portalのライセンス詳細エリアから、追加の割り当て変更をリクエ ストできます。その場合には、Transoftの担当者が選択肢について説明するため、お客様に連絡を差し上げます。

# **4.0 チームサブスクリプションライセンス(TSL)の管理**

#### **4.1 TSLライセンスを割り当てる**

- 1. シングルサインオンとユーザープロビジョニングをセットアップし、エンドユーザーが自動的にMy [Transoft](https://my.transoftsolutions.com/login) Portalに割り当て られるようにすることが推奨されます。
- 2. チームサブスクリプションライセンス (TSL) は、デフォルトで自動登録を許可するように設定されています。ポータルアカウント を持つエンドユーザーは、ソフトウェアを使用して、初回実行時に追加のステップを伴うことなく登録できます。
- 3. また、ユーザーサブスクリプションライセンスの割り当てオプションを使用して、チームサブスクリプションライセンス(TSL)に 含まれるユーザーを管理することもできます(セクション3.0を参照してください)。

### **4.2 TSLライセンスを使用する**

- 1. エンドユーザーは、ワークステーションでソフトウェア製品を起動すると、My [Transoft](https://my.transoftsolutions.com/login) Portalに接続されます。シートが利用可 能な場合には、ユーザーは24時間にわたり、そのシートに無制限でアクセスできます。
- 2. 24時間が経過すると、シートの割り当てが自動的に失効し、別のユーザーが取得できるようになります。

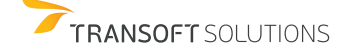

<span id="page-5-0"></span>製品を起動して、読み込むには、製品のデスクトップアイコンをクリックします。これで、プログラムが自動的に起動されます。

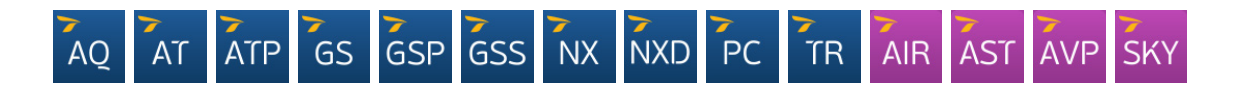

## **5.1 Transoft製品を手動で起動する**

注記:以下の情報はCAD製品にのみ適用されます。一部の製品はBricsCAD、ZWCAD、またはMicroStationをサポートしていませ ん。弊社の製品とCADプラットフォームとの互換性については[、ヘルプデスクのウェブサイト](https://helpdesk.transoftsolutions.com/hc/en-us/categories/115001580068-Product-Compatibility-Information)をご覧ください。

#### **5.1.1 AutoCAD/BricsCAD/ZWCADの場合:**

- 1. CADプラットフォームを起動して、図面ファイルを開きます。
- 2. **[Tools/Manage](ツール/管理) > [Load Application] (アプリケーションの読み込み)**をクリックします。
- 3. Transoft製品プログラムフォルダーを参照します。
- 4. CADプラットフォームのバージョンに適した.arx/.brx/.zrxファイルを選択して、読み込みます。
- 5. プログラムの読み込みが完了したら、ツールバーからすべてのコマンドにアクセスできます。

## **5.1.2 MicroStationの場合:**

- 1. MicroStationを起動して、図案ファイルを開きます。
- 2. MicroStationメインメニューで **[Utilities](ユーティリティ)**> **[MDL Applications](MDLアプリケーション)**> **[Browse]( 参照)**の順にクリックします。
- 3. Transoft製品プログラムフォルダーを参照します。
- 4. MicroStationのバージョンに適した.maファイルを選択して、[OK] をクリックします。
- 5. プログラムの読み込みが完了したら、ツールバーからすべてのコマンドにアクセスできます。

# **6.0 ソフトウェアの更新**

Transoft製品の機能拡張が定期的にリリースされ、新機能、機能拡張、不具合の修正、セキュリティアップデートへのアクセスが提 供されます。プログラムで通知を有効にして、定期的なアップデートの最新情報を取得できるようにしてください。

# **6.1 製品アップデートをダウンロードする**

- 1. My [Transoft](https://my.transoftsolutions.com/login) Portalで、**[Home](ホーム)**> **[Download Products](製品のダウンロード)**に移動します。
- 2. インストールするアップデートの横にある [Download](ダウンロード)ボタン>[Download](ダウンロード)の順にクリックします。

**6.2 ライブラリ/コンテンツのアップデートをダウンロードする**

- 1. My [Transoft](https://my.transoftsolutions.com/login) Portalで、「Home](ホーム)> [Download Products] (製品のダウンロード)に移動します。
- 2. インストールするアップデートの横にある [Download Library Update](ライブラリアップデートをダウンロード)ボタン > **[Download](ダウンロード)**の順にクリックします。

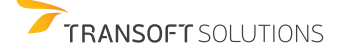